## **DETAILS**

The **Details** tab will allow you to easily craft your Web site to meet your needs.

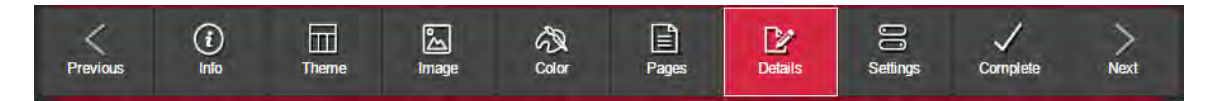

The **Home** tab allows you to specify a layout and add content for your Home page, which is the first page visitors will usually see upon arriving to your site.

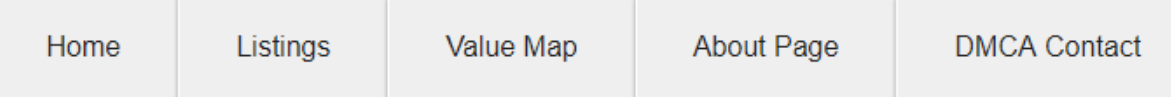

Note: If you added **Custom Pages** on the Pages tab, they will also be displayed here as well. Editing Custom Pages works the same way as editing your Home page.

We've included some default text associated to your geographic region of Long Island as well as a default layout to help you get started. You can modify everything as you see fit to meet the needs of your business.

Let's take a walkthrough of the various elements which comprise the **Details** tab.

The **Details** tab allows you to set up your site by adding or removing rows and columns which contain various components of your choosing. Click the (+) button to add a row. You'll be presented with the following list of options.

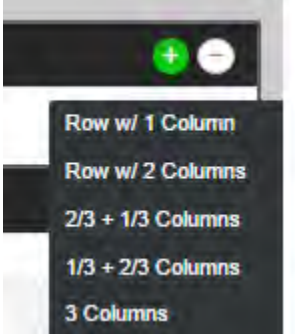

*Row w/ 1 Column* – Adds a row with 1 column extending the full page width

- *Row w/ 2 Columns* Adds a row with 2 columns each taking up half of the page width
- *2/3 + 1/3 Columns* Adds a row with a two-thirds page width column and a one-third page width column
- *1/3 + 2/3 Columns* Adds a row with a one-third page width column and a two-thirds page width column
- *3 Columns* Adds a row with 3 columns each taking up a third of the page width

We encourage you to experiment with different row and column layouts until you find what is best for you. You can delete any rows and columns you have added by clicking the (–) button to remove them from the **Details** page. There is no "best" way to do this – it's all up to you! The **Details** page is designed for you to customize the site to best fit YOUR needs.

Once you've added a row and columns, you'll need to add components to them. **Components** contain the content to be presented to your site visitors. Click the [+ Add a Component] button. You'll be presented with the following list of options.

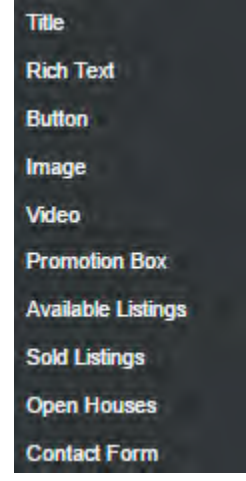

## **Title**

Use this component if you want to add a title on your page.

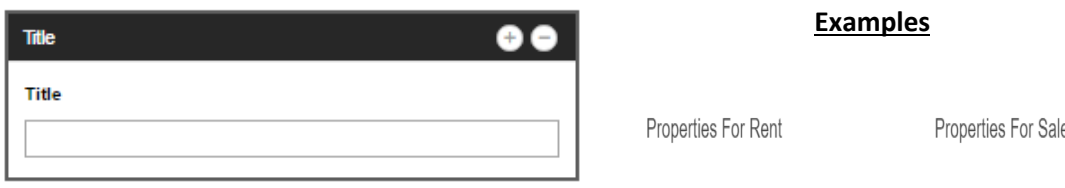

## **Rich Text**

This component provides word processor style functionality to allow you to add text to your page. Easily create links, bulleted lists, block quotes and format the appearance of your text using its controls.

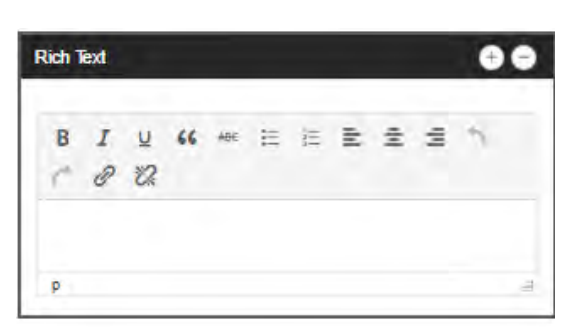

Matthew Arnold, Licensed Real Estate Broker **Realty Web Home Real Estate** West Babylon, NY

Welcome to Long Island Living at its best! The South Shore of Suffolk County is a suburban area that runs along the shoreline of the Atlantic Ocean. Homes in this area consist of primarily residential properties. This area tends to be diverse in culture and income as it varies by hamlet, village or town. Residents along the South Shore have access to many beaches, parks and recreational activities.

2002 recipient of LIBOR's Outstanding Achievement and Service Award 2008 recipient of the Realtor Spirit Award

-66 Count on Matt to enthusiastically help you with all of your buying and selling needs!

## **Example**

## **Button**

Allows you to add a button on your page linking to a site of your choice.

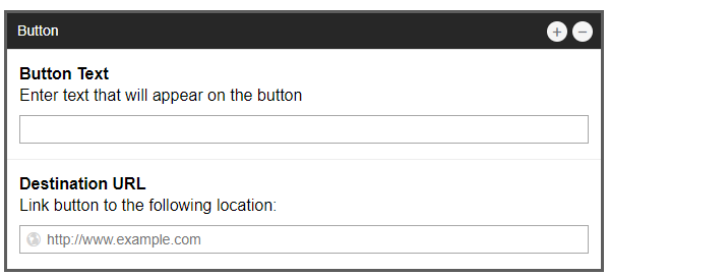

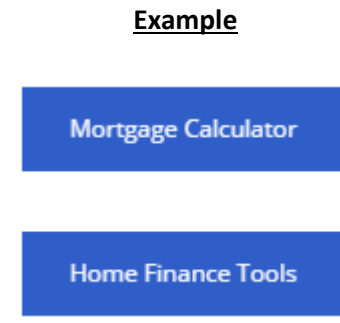

Note: If a Button URL is specified but Button Text is not provided, we will automatically title your button as "More Info."

### **Image**

Allows you to upload an image and place it on your site. **Example**

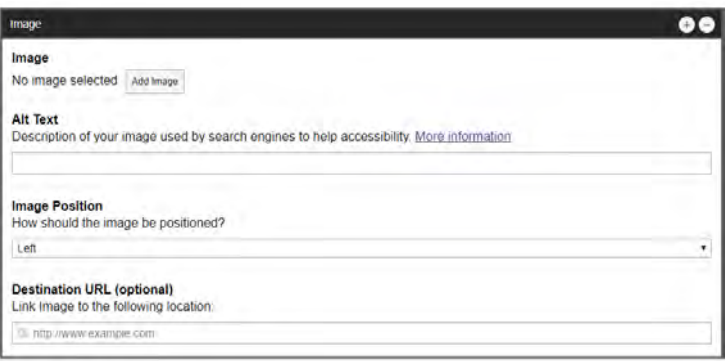

## **What is Alt Text?**

Adding alternative text to your image will help visitors with accessibility issues. Visually impaired users using screen readers will be able to read this text to better understand the image as shown on your site. This text will also be displayed if for some reason the image cannot be displayed. Additionally, this text will provide better information to search engines to help them to index an image properly.

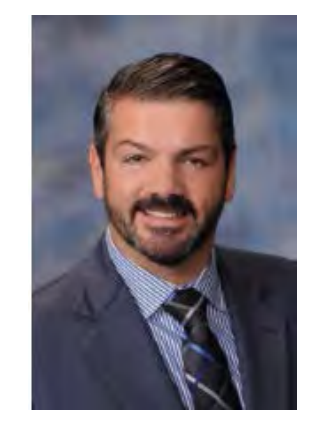

## **Video**

This component will embed a video specified by its URL on your page.

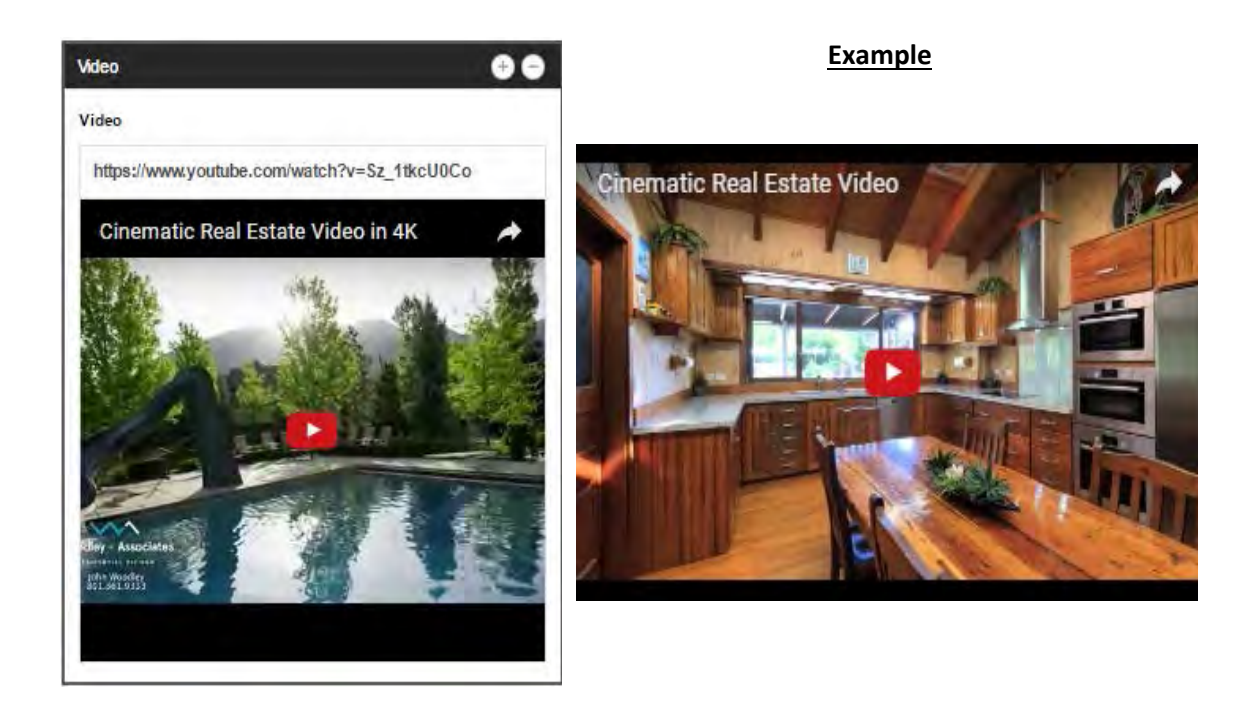

## **Promotion Box**

This component creates a box on your page containing a title, text, image and button of your choosing.

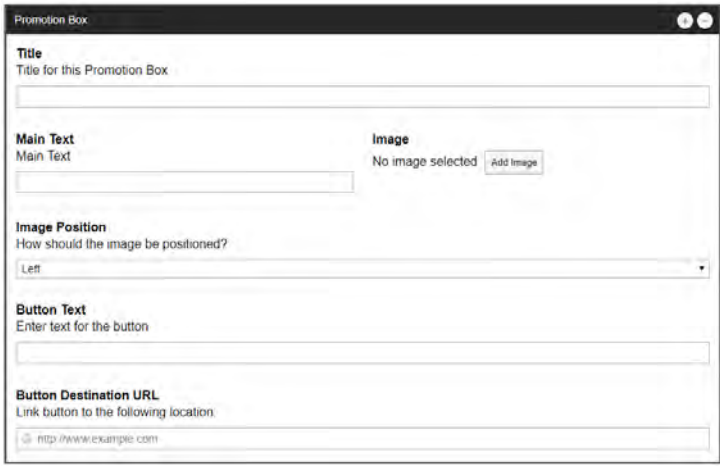

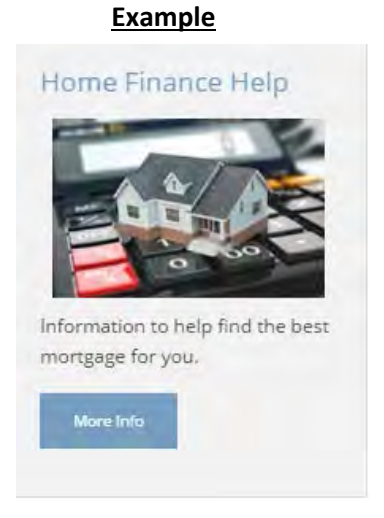

Note: If a Button URL is specified but Button Text is not provided, we will automatically title your button as "More Info."

## **Available Listings, Sold Listings, Open Houses**

These components will display the prices, locations and images for corresponding properties in a scrollable box. Clicking on the currently displayed property will open its full details.

**Example**

You can specify a title and how many properties you want to be displayed.

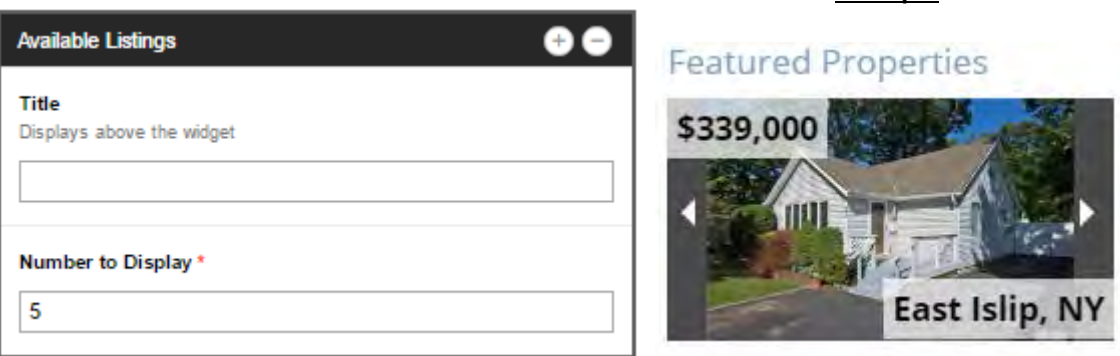

## **Contact Form**

This component will allow your prospects to easily contact you directly from your site. They can choose from a simple contact form or request a market analysis.

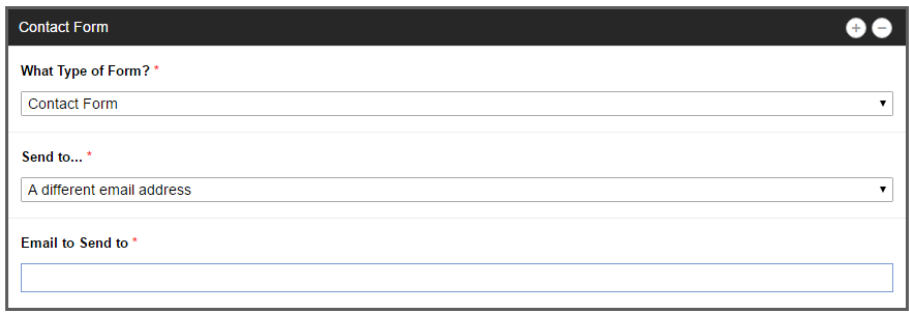

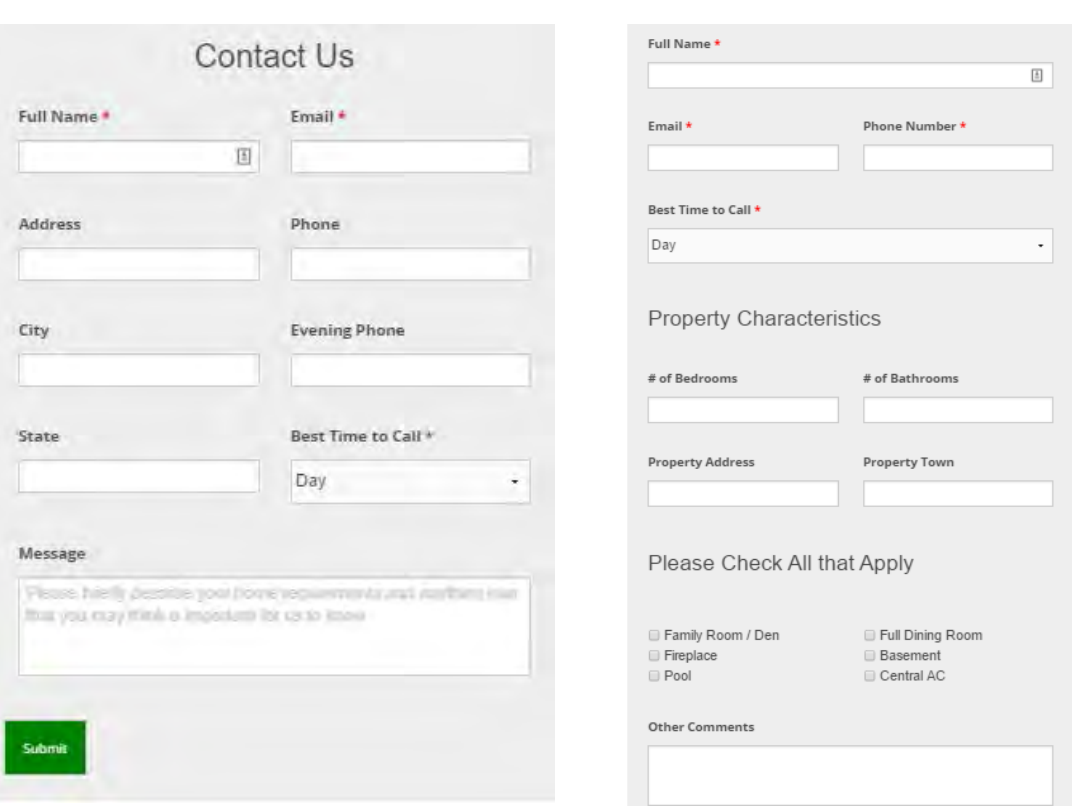

## Contact Form **Market Analysis Request Form**

As you can see, the components provide a wide array of choices you can use to customize your site!

## $\blacktriangleright$  Preview

TIP: Click the Preview button to open your site in a new tab while you are editing it. After making changes, you can reload your site in that tab to see your changes take effect immediately.

#### **Agent Sites**:

**Listings** allows for the display of office listings on your site in addition to your own listings. You can also show or hide your office e-mail and/or phone number on IDX listing detail pages.

## **Office Sites**:

**Listings** allows you to specify the destination of e-mails sent using the Contact Realtor box on listing detail pages.

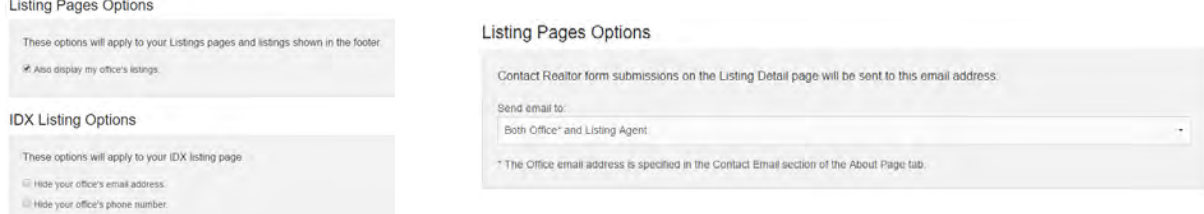

The **About Page** tab allows you to enter a Slogan to appear on the About page of your site. You may also specify your Social Media links and email address (Office Sites only) here.

Important: A link is also provided here for quick access to your Account Management Page where you can grant permission for your personal and social information to display on your site. The About page will not appear on your site if you do not grant this permission. The default title of the page will be "About Me" for Agent sites and "About Us" for Office sites.

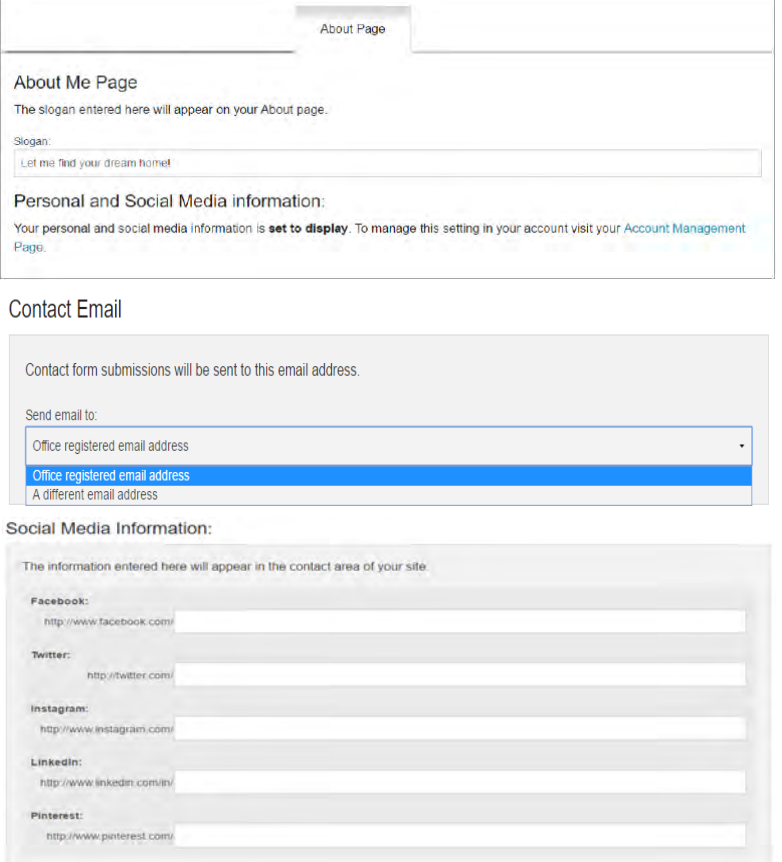

### Contact Email and Social Media Information - Office sites only

(Agent sites automatically use email address and Social Media specified in Personal Information section of IMS - ims.mlsli.com - and will not show these sections on the Details tab.)

The **Value Map** tab allows you to enter your license code for the Home Valuations feature if you registered for it through Stratus.

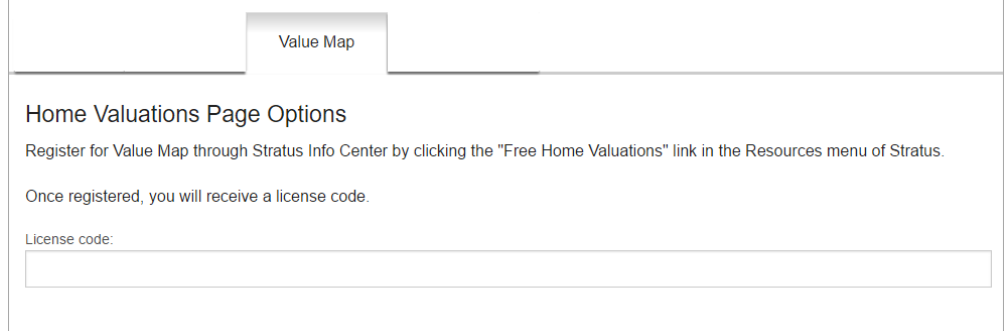

Once the license key is entered the Home Valuations page on your site will display the Value Map.

# **Home Valuations**

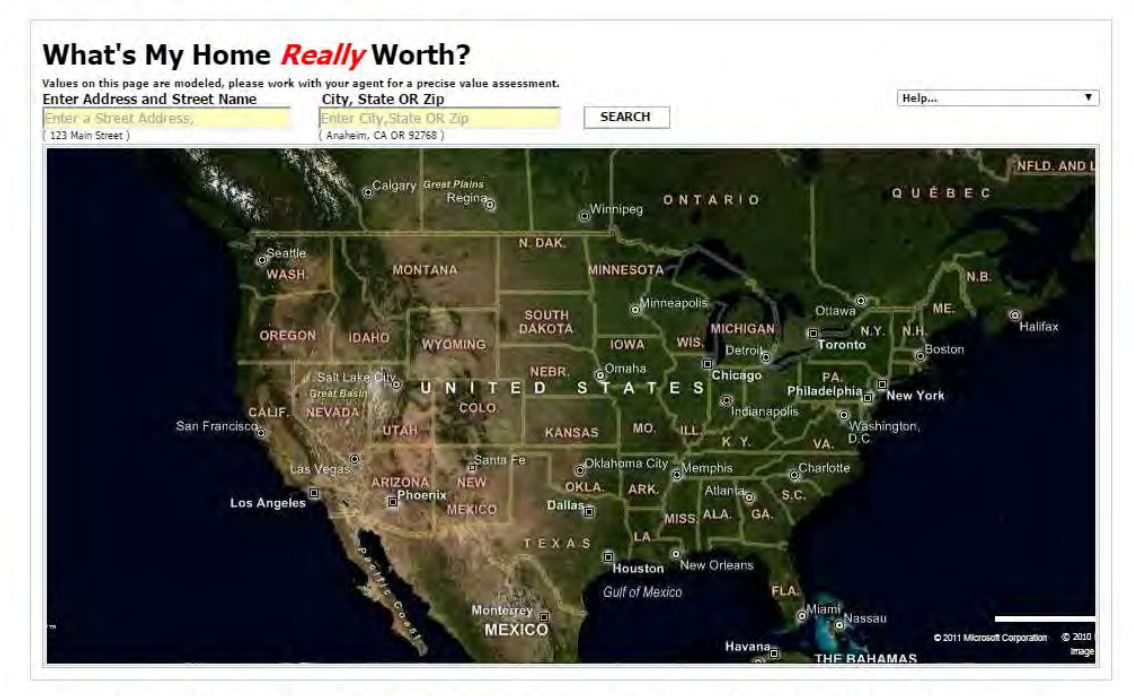

DISCLAIMER: THE DATA AND VALUATIONS ARE PROVIDED AS IS WITHOUT WARRANTY OR GUARANTEE OF ANY KIND, EITHER EXPRESS OR IMPLIED, INCLUDING<br>WITHOUT LIMITATION, ANY WARRANTIES OF MERCHANTABILITY OR FITNESS FOR A PARTICULAR PURPO

Bing Maps Terms of Use | CoreLogic Terms & Conditions | Microsoft Privacy | CoreLogic Privacy 2016 @ CoreLogic. All Rights Reserved.

The **DMCA Contact** tab allows you to specify who receives notifications of claimed copyright infringement in accordance with the Digital Millennium Copyright Act (DMCA).

Web Site Template Builder will generate a "DMCA Notice" link for you that will appear on your site in the footer with the contact information specified.

## *You must first register with the US Copyright Office as explained in the on-screen instructions.*

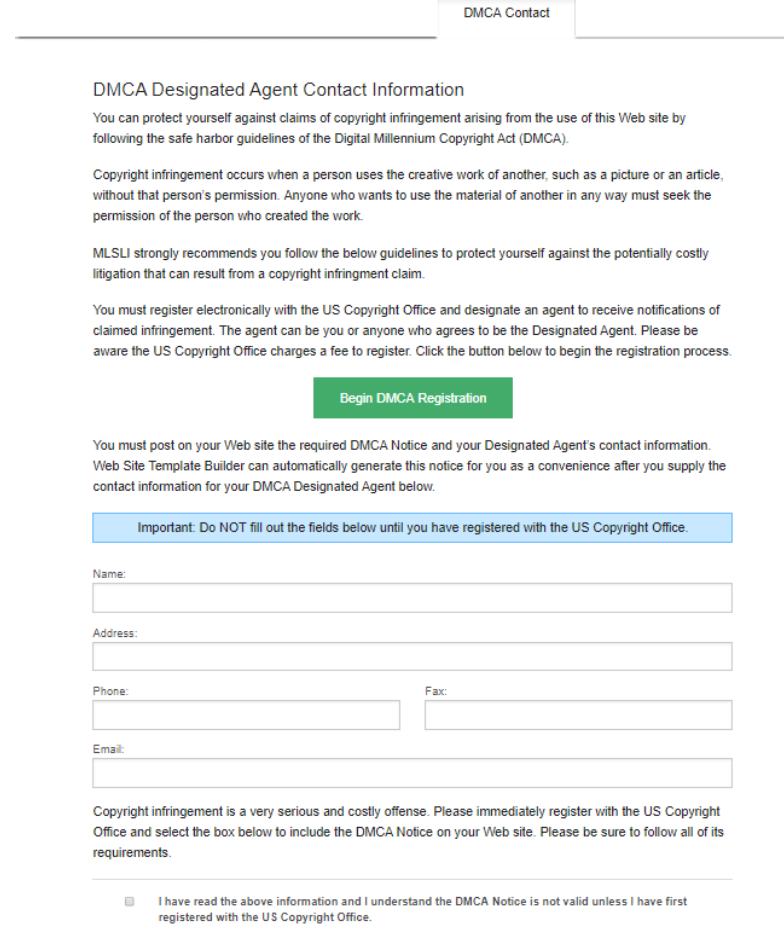

Selecting this box will display a "DMCA Notice" link at the bottom of all pages of my Web site. Visitors to my site will see the DMCA Notice upon selecting this link.